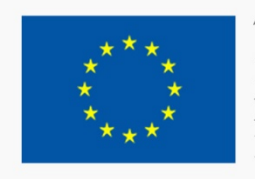

TRAND ROUTE

TRAINING PATH FOR **EUROPEAN PHLEBOLOGISTS** 

# TO GHDUL STUDENTULUI

 $A \angle 1$ 

 $\gamma^{\text{\tiny Europe}}_{\text{\tiny{e}}\text{\tiny{in}}\text{\tiny{C}}\text{\tiny{enter}}$ 

## 2019 INTELLECTUAL OUTPUT3

Health

europartners

Cofinanziato dal programma Erasmus+ dell'Unione europea

Pag. 1

EUROPEAN<br>REGISTER<br>PHLEBOLOGISTS

V PRAIT

#### Avertisment

"Sprijinul Comisiei Europene pentru realizarea acestei publica*ț*ii nu constituie o aprobare a con*ț*inutului, acesta reflect*ă* doar opinia autorilor, *și* Comisia nu poate fi tras*ă* la r*ă*spundere pentru orice fel de utilizare a informa*ț*iilor con*ț*inute în aceasta.

## <span id="page-2-0"></span>**SUMAR**

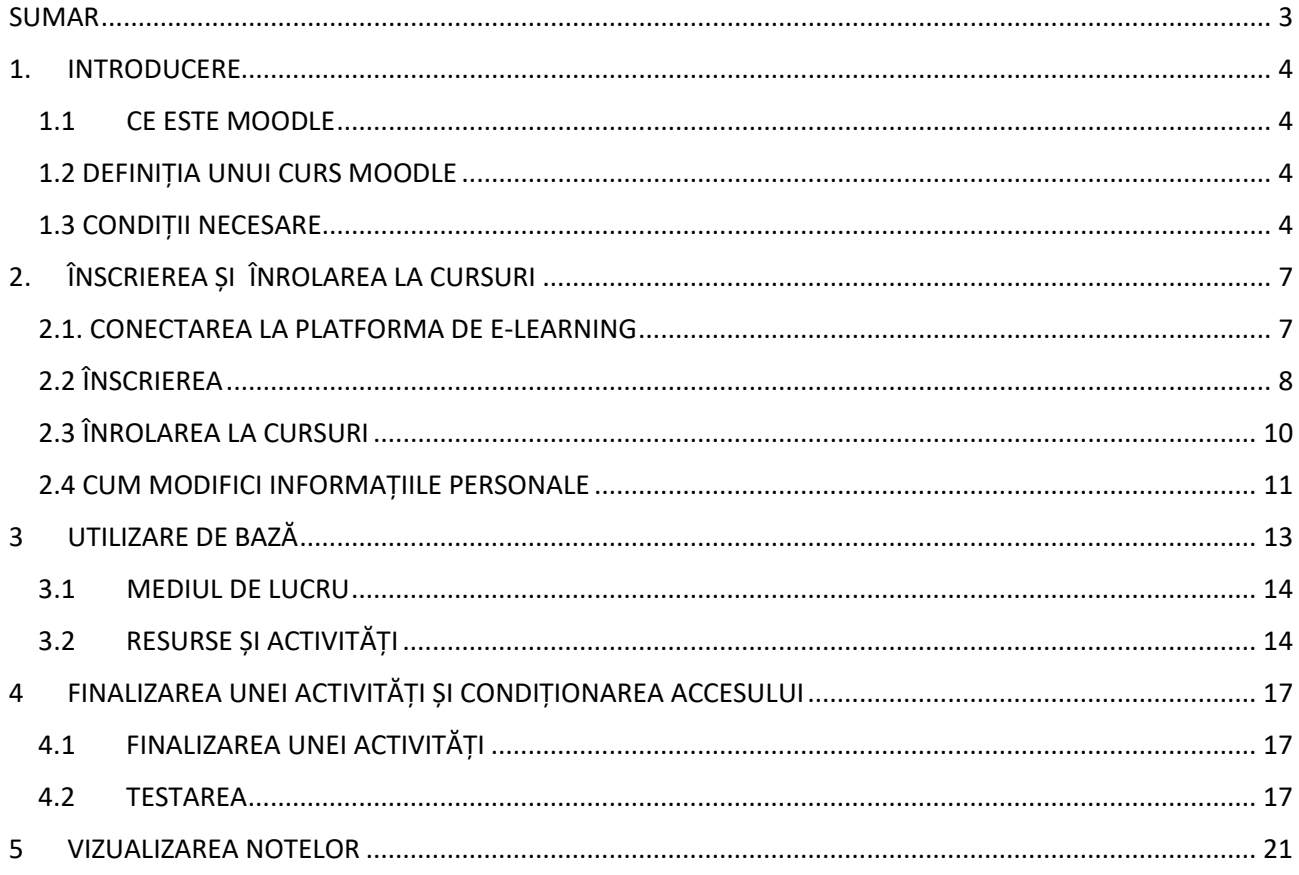

## <span id="page-3-0"></span>1. INTRODUCERE

Acest ghid vă oferă informațiile esențiale necesare participării la un curs online. Veți învăța, pas cu pas, cum să vă înregistrați pe platforma Moodle, cum să găsiți și să participați la un curs, cum să accesați și să lucrați în mediul online.

#### <span id="page-3-1"></span>1.1 CE ESTE MOODLE

Moodle este un sistem pentru managementul cursurilor, care îi permite profesorului să creeze cursuri on-line pe care să le folosească în sistemul de învățare cu studenții. Este folosit pe plan internațional pentru proiecte educaționale și de instruire care folosesc implicarea activă a celor care învață și permite munca în echipă și schimbul de informații.

## <span id="page-3-2"></span>1.2 DEFINIȚIA UNUI CURS MOODLE

Termenul **Curs** înseamnă spațiul virtual dedicat încărcării materialului didactic pentru fiecare subiect de predat, precum și managementul acestuia.

În platforma de e-learning a proiectului TRAPP cursurile sunt aranjate în formatul subiecte (topics), care permite împărțirea informației pe teme alese de către profesor.

Un curs Moodle poate să conțină:

- Material didactic în diverse forme: text, audio, video, etc
- Activități interactive teme de casă, workshopuri, teste
- Activități care permit comunicarea profesor-student și student-student, de exemplu: forumuri de discuții, funcție chat.

## <span id="page-3-3"></span>1.3 CONDIȚII NECESARE

Pentru a folosi un site MOODLE aveți nevoie de un calculator, o tabletă sau un smart-phone legate la internet. De asemenea aveți nevoie de o adresă de email și de abilități de bază de utilizare a internetului.

Browserul trebuie configurat astfel încât să accepte "cookies", în caz contrar sistemul nu va funcționa și va afișa erori. Cel mai frecvent browserele sunt configurate pentru a accepta cookies, dacă nu acest lucru va trebui setat conform instrucțiunilor browserului respectiv.

Dacă aveți un smartphone puteți folosi majoritatea funcțiilor platformei, dar este de preferat instalarea aplicației MOODLE. Dacă se utilizează browserul vizionarea filmulețelor va face necesară mărirea paginii și va îngreuna accesul la unele elemente ale paginii. Aplicația poate fi obținută gratuit de pe Google Play Store pentru Android și de pe Apple Store pentru IOS. Totuși un browser obișnuit va oferi avantajul utilizării tuturor caracteristicilor.

În general singurul lucru necesar este un calculator cu conexiune la internet. Pentru a beneficia de toate opțiunile platformei vă recomandăm utilizarea ultimelor variante de Chrome, Safari sau Internet Explorer 10+. MOODLE este optimizat pentru a fi folosit de pe Firefox sau Chrome. Unele cursuri necesită programe adiționale precum as Flash, QuickTime sau Acrobat Reader. Majoritatea lecțiilor necesită un program de procesare a cuvintelor, precum Microsoft Word. Fiecare lecție va specifica ce programe sunt necesare pentru a o vizualiza.

#### Pop-up Blockers

Pop-up blockers trebuie inactivate pentru a vedea în mod corespunzător conținutul platformei MOODLE.

#### Pentru Chrome

În colțul dreapta sus al monitorului dați click pe Customize icon apoi pe *Settings*. Desfășurați pagina până jos și dați click pe linkul "*Show advanced settings…*" . Sub *Privacy* heading, dați click pe *Content settings*. Mergeți la *Pop-ups și dați* click *Manage exceptions*. În căsuța care afișează "*[\*.]example.com*", scrieți [\*.]learning.europeanregisterphlebologists.eu. Apoi dați click de două ori pe *Done* . Închideți fila.

#### **Chrome Customize Icon**

#### Pentru Firefox

În colțul dreapta sus dați click pe meniul Firefox , apoi *Options*. Dați click pe *Content* în meniul din stânga. La *Pop-ups*,", dați click pe *Exceptions*. În bara de adresă scrieți https://learning.europeanregisterphlebologists.eu, dați click pe *Allow* și apoi pe *Save Changes*. Închideți fila.

#### **Firefox Menu Button.**

#### Internet Explorer (IE)

În colțul dreapta sus al ecranului dați click pe meniul *Tools* menu și apoi pe *Internet options*. Dați click pe *Privacy* tab. Apoi, sub *Pop-up* blocker , dați click pe *Settings*. În bara de adresă scrieți https:// learning.europeanregisterphlebologists.eu apoi dați click pe *Add*. Click *Close apoi OK*.

**IE Tools.**

#### Pentru Safari (Calculatoare Apple )

Deschideți Safari, apăsați simultan tasta command și **,** . Va apărea meniul Safari. Dați click pe *Security*. Debifați căsuța în care scrie *Block pop-up* windows.

## <span id="page-6-0"></span>2. ÎNSCRIEREA ȘI ÎNROLAREA LA CURSURI

## <span id="page-6-1"></span>2.1. CONECTAREA LA PLATFORMA DE E-LEARNING

Pentru conectarea la platforma de e-learning este suficientă introducerea în oricare browser de internet a următoarei adrese URL

**<https://learning.europeanregisterphlebologists.eu/>**

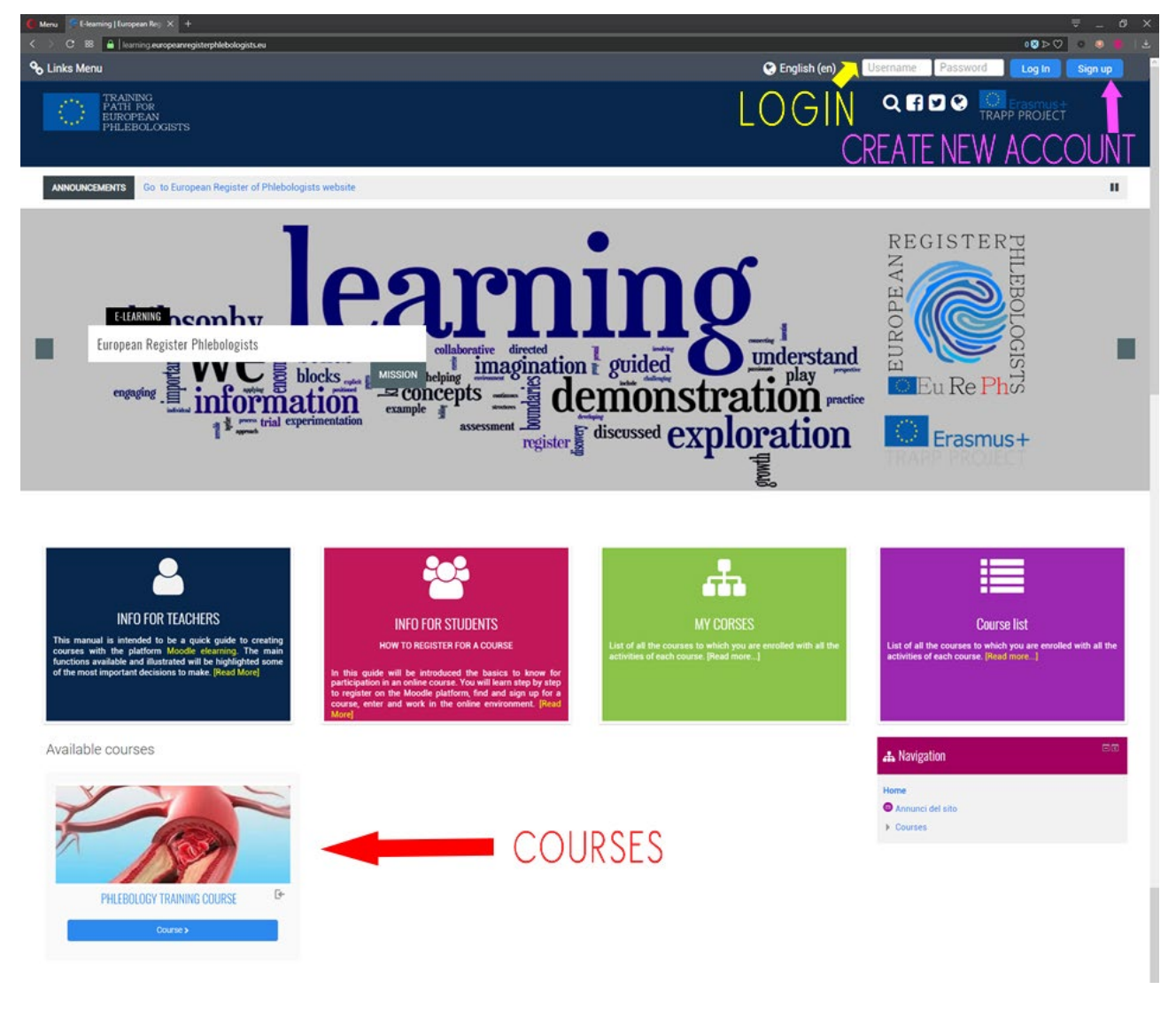

Veți vedea pagina principală a site-ului:

Pagina principală conține lista cursurilor disponibile.

Pentru a accesa cursurile trebuie să vă înregistrați atât pe platformă cât și la curs.

## Pag. 08 **Instrumental Pag. 08** înscrierea și înrolarea la cursuri

Înregistrarea pe platformă este folosită pentru a introduce datele dumneavoastră în sistem pentru a fi recunoscut ulterior, implică crearea unui nume unic de utilizator și selectarea unei parole. Următorul paragraf explică pașii necesari înregistrării.

Folosind numele de utilizator și parole puteți să intrați în platformă (log in) și să fiți recunoscuți.

Odată logat puteți intra și efectua activități în toate cursurile la care sunteți înscriși. Pentru a efectua activitățile ( de exemplu a participa la discuții pe forum sau a răspunde la teste) trebuie ca acea persoană să fie înregistrată.

#### *Procedura de ieșire de pe platforma/ logout*

Pentru a ieși din platforma întotdeauna dați click pe linkul **(Exit**) aflat lângă căsuța cu numele și prenumele dumneavoastră, evitați închiderea browserului înainte să dați log out.

### <span id="page-7-0"></span>2.2 ÎNSCRIEREA

În momentul de față înregistrarea este gratuită, orice o poate face dacă completează formularul de înregistrare.

Dacă încă nu aveți un cont va trebui să vă creați unul.

Pentru a accesa pagina de înregistrare dați click pe butonul de sus dreapta "**Sign up**" sau prin click pe oricare nume de curs.

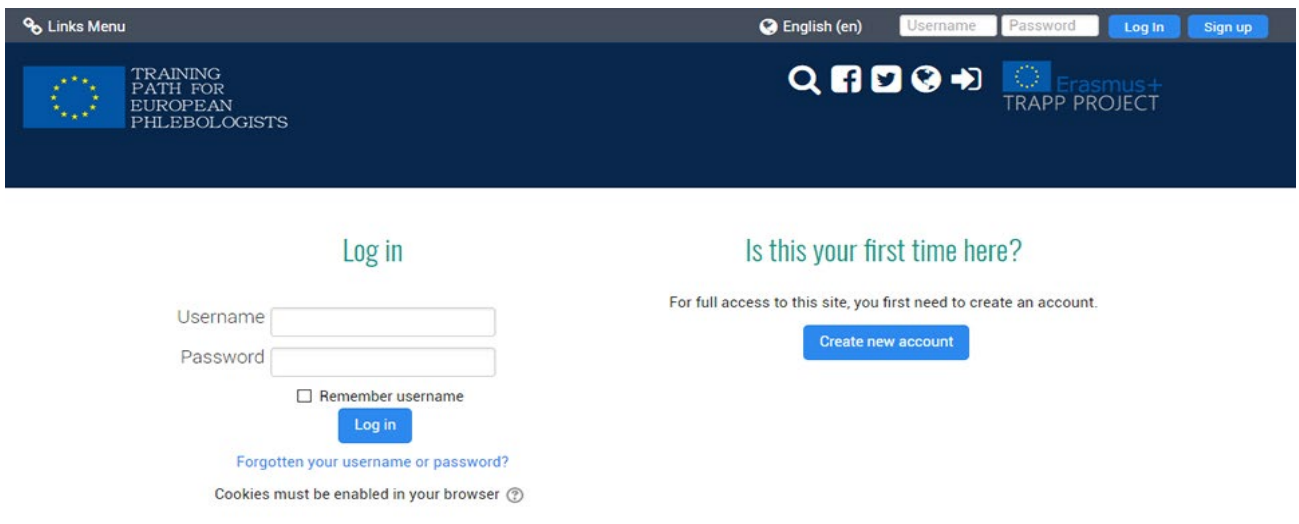

Pentru înregistrare dați click pe "**Create New Account**" și pagina cu formularul de înregistrare se va deschide.

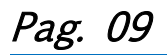

 $= 0.01$  and  $= 0$ 

#### New account

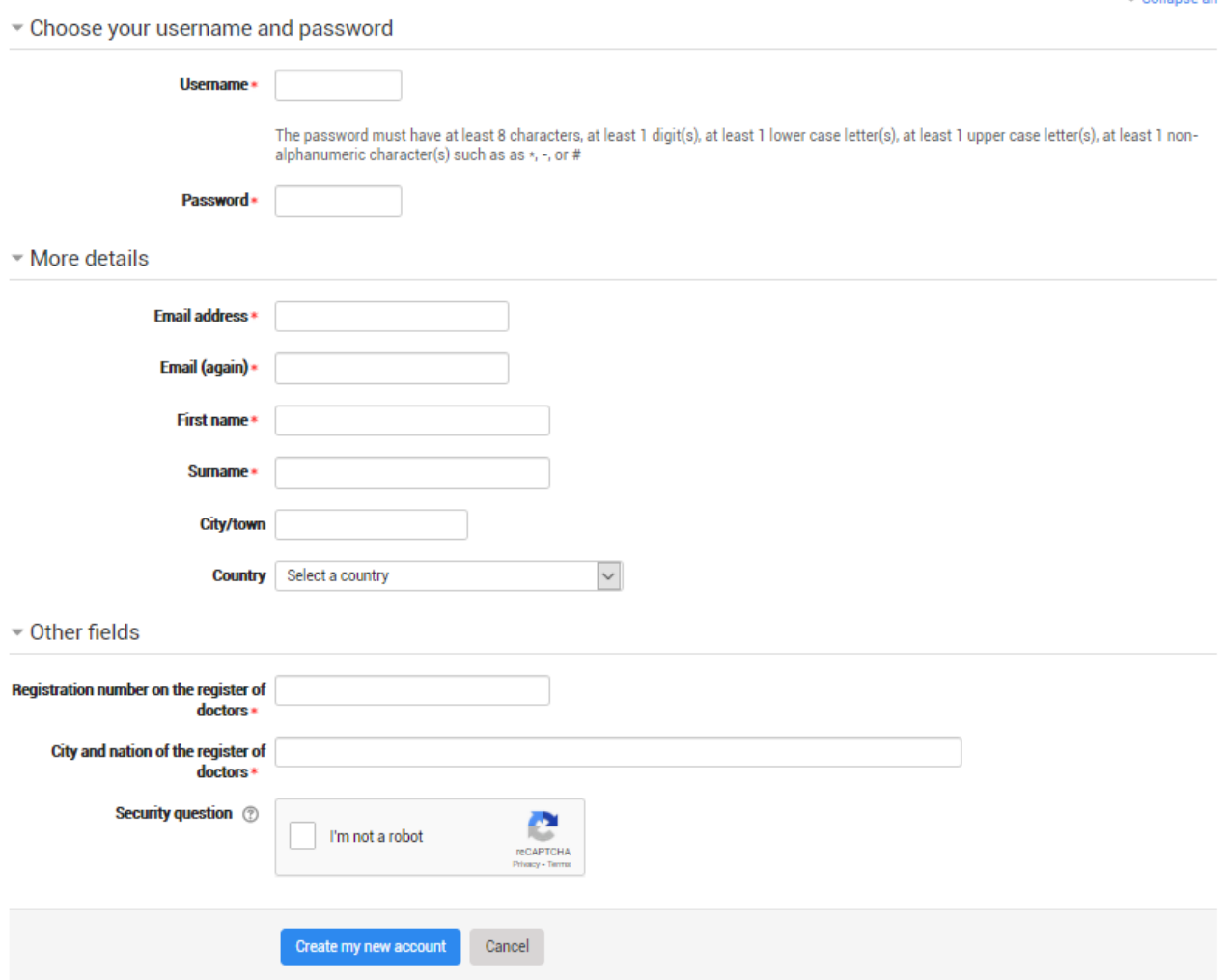

În acest modul câmpurile marcate cu asterix sunt obligatorii, în special numele de utilizator și parola, de ele veți avea nevoie pentru a accesa ulterior cursurile.

Puteți alege orice nume de utilizator (doar litere și cifre, fără spații și caractere speciale) atât timp cât nu este deja luat de un alt utilizator. Este absolut necesar ca numele sa fie unic pentru a permite o identificare corectă a utilizatorului.

Parola poate fi aleasă după dorința utilizatorului dar trebuie să respecte formatul impus de administratorul siteului ( în cazul de față trebuie sa aibă cel puțin 8 caractere). Notați-vă undeva numele de utilizator și parola, pentru a evita pierderea lui. De reținut că nimeni înafara de dumneavoastră, nici măcar administratorul platformei, nu știe parola aleasă. În cazul pierderii parolei va fi nevoie de schimbarea ei folosind adresa de email sau contactând administratorul care o va reseta.

Adresa de email folosită pentru crearea contului de utilizator trebuie sa fie valabilă și funcțională. Pentru a preveni înregistrarea unui utilizator pe numele altui utilizator înregistrarea trebuie

validată. După apăsarea butonului "Create a new account" sistemul va trimite automat un email pe adresa utilizatorului. Acest email conține un link de validare.

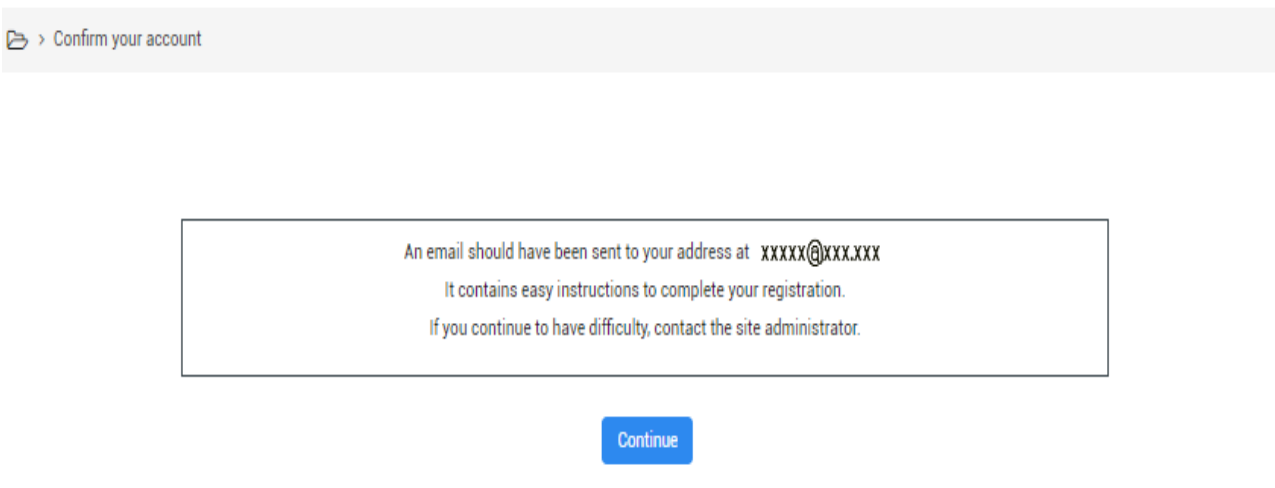

Înregistrarea nu va fi activă până când nu veți efectua click pe linkul pe care îl veți primi în mesaj. Dacă nu veți face acest lucru după câteva zile înregistrarea va fi anulată.

Adresa de email pe care ați specificat-o va fi utilizată și de profesori pentru a comunica cu dumneavoastră, de exemplu pentru a vă comunica notele. Puteți decide dacă să o faceți sau nu publică tuturor utilizatorilor cursului.

Cum am menționat anterior adresa de email va fi folosită și pentru a recupera parola sau numele de utilizator în cazul în care le uitați. Pentru a le recupera dați click pe "Forgotten your username or password?" aflat pe pagina de login și introduceți adresa dumneavoastră de email. Vi se va trimite un email ce conține linkul de schimbare al parolei.

### <span id="page-9-0"></span>2.3 ÎNROLAREA LA CURSURI

După logare și recunoașterea utilizatorului de către sistem se va afișa o pagină de început personalizată numită "dashboard" de unde puteți accesa cursurile disponibile.

vizualizeze activitățile efectuate în timpul cursului.

Cursurile pot fi:

- Cu acces liber; fiecare utilizator înregistrat poate să le acceseze ( marcate lângă titlu cu imaginea ). Participarea la curs oferă profesorului posibilitatea să verifice și să
- Încriptate cu parolă (marcate în dreptul titlului cu imaginea ). Pentru a participa la ele trebuie sa cunoașteți un cod secret care de obicei este comunicat de către profesor doar

propriilor studenți. În acest caz prima dată când vă conectați veți fi întrebat de acest cod, doar după ce îl veți introduceți veți putea participa la cursul respectiv.

 Blocate de către profesor; în acest caz doar profesorul poate adăuga studenți noi, dacă încercați să îl accesați va apărea mesajul: At the moment it is not possible to enrol in the course. ( Pe moment nu este posibil să participați la curs)

Identificați cursul la care doriți să participați și dați click pe numele lui, accesați pagina de înregistrare la curs:

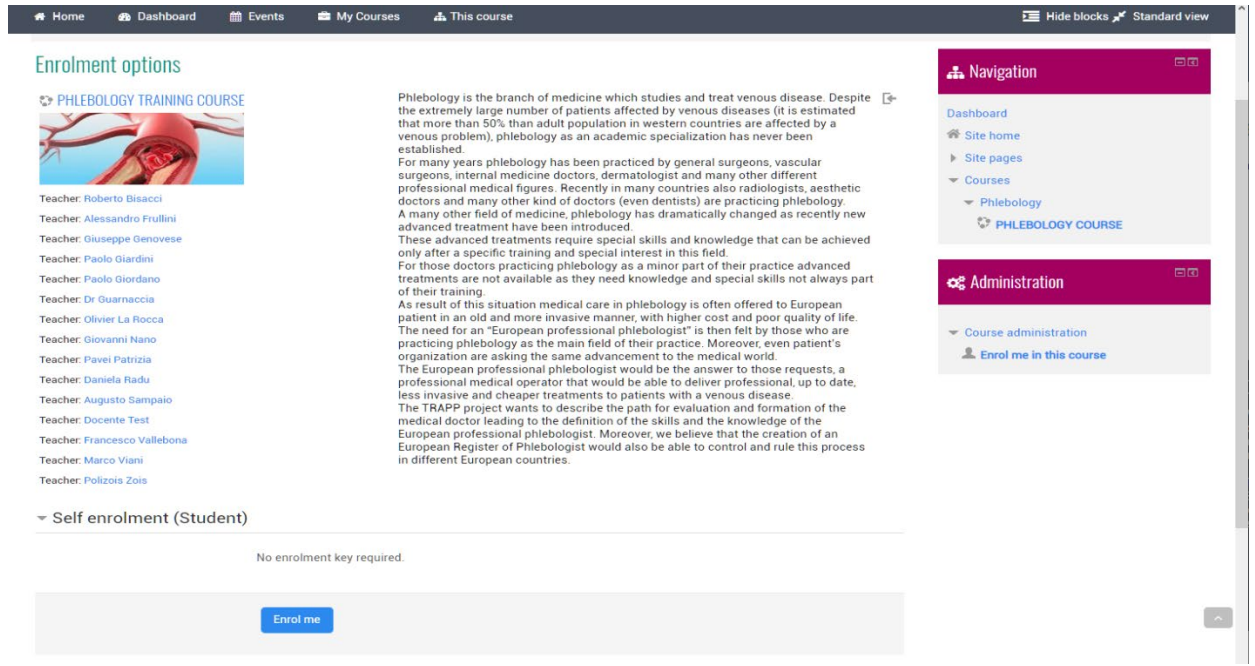

Dați click pe butonul "**Enrol me in this course**" sau pe butonul "**Enrol me**" și veți fi înregistrat la cursul respectiv.

După ce studentul se loghează în site va apărea lista cursurilor la care este înscris și va putea să le acceseze direct dând click pe denumirea lor.

#### <span id="page-10-0"></span>2.4 CUM MODIFICI INFORMAȚIILE PERSONALE

Odată logat veți ajunge la o pagină personalizată numită "dashboard".

Dacă este prima dată când vă logați este posibil să vi se ceară să va schimbați parola, deoarece fiecare utilizator trebuie să fie singurul care își cunoaște parola și este responsabil să o țină secretă. El va fi legal responsabil de ce va face în site. După logare toate activitățile pe care le veți

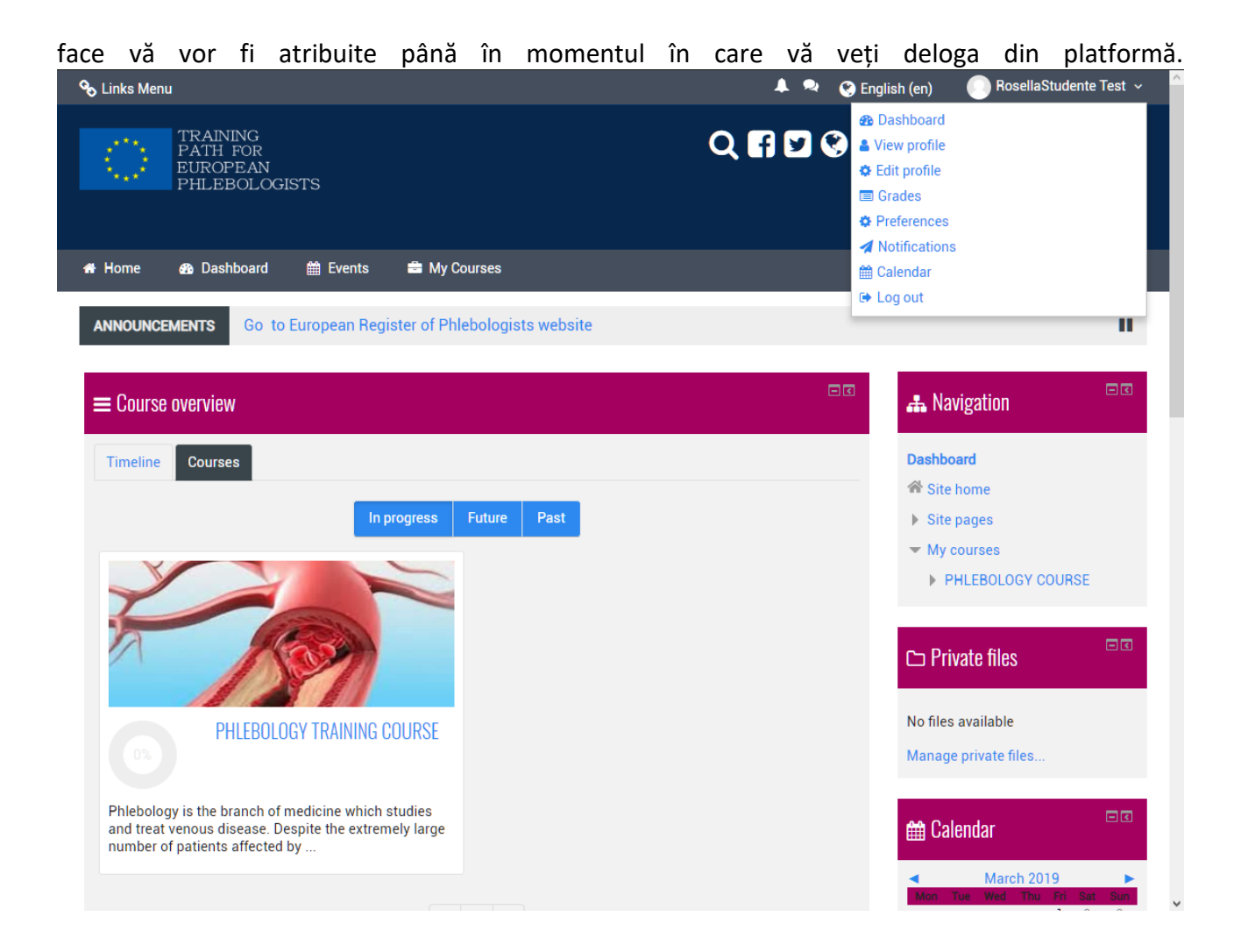

Toți utilizatorii MOODLE au un profil editabil unde puteți încărca o poză de profil și puteți adăuga detalii legate de dumneavoastră. Pe lângă informația care va fi vizibilă celorlalți utilizatori profilul dumneavoastră include și o serie de setări care influențează cum veți vizualiza și utiliza platforma MOODLE.

Puteți accesa profilul dumneavoastră dând click pe numele de utilizator după ce v-ați logat. Numele dumneavoastră este vizibil în colțul dreapta sus al paginii.

.

## <span id="page-12-0"></span>3 UTILIZARE DE BAZĂ

După ce studentul s-a conectat va vizualiza o listă completă a cursurilor la care participă. Poate să le acceseze dând click pe denumirea cursului.

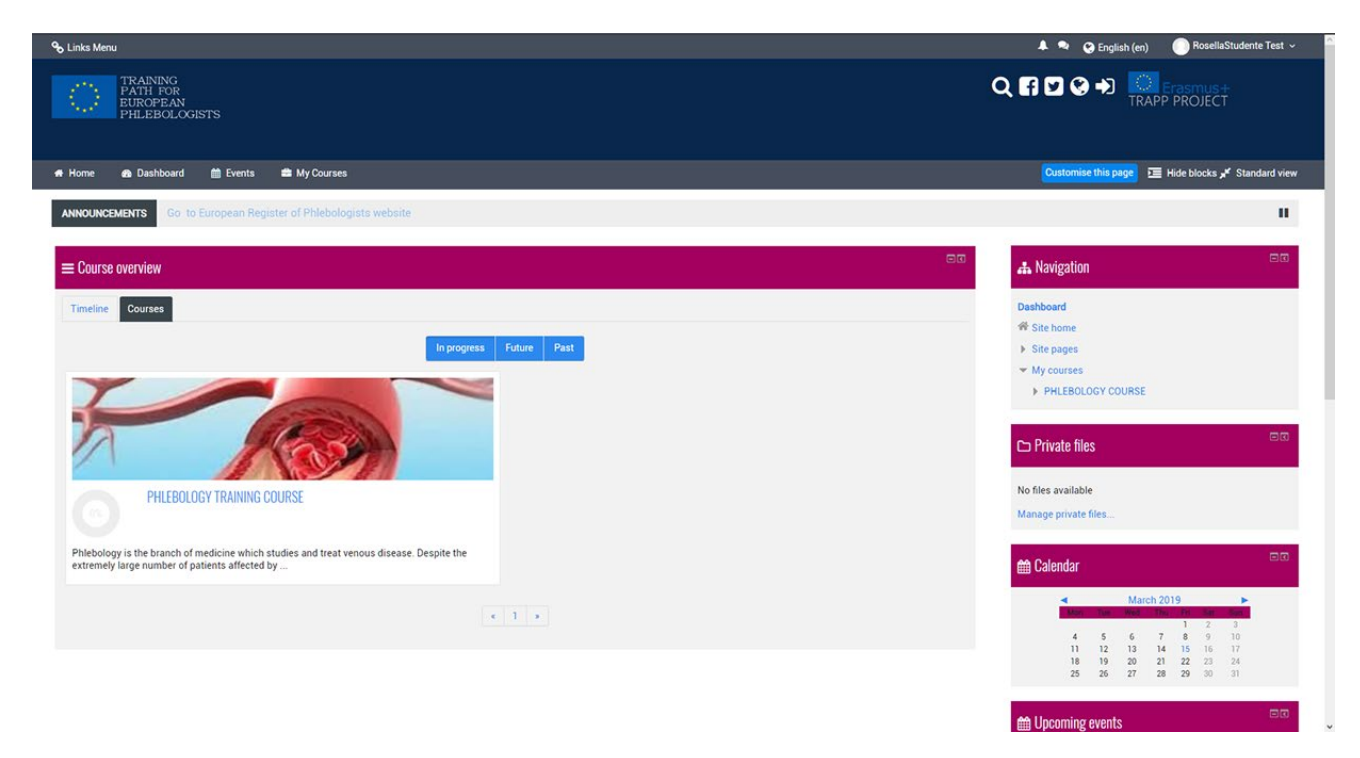

Cursul "PHLEBOLOGY TRAINING COURSE" a fost organizat pe teme.

TEMELE reprezintă unități logice în care poate fi împărțit cursul.

## <span id="page-13-0"></span>3.1 MEDIUL DE LUCRU

După ce s-a înscris la un curs, de fiecare dată când intră în platformă pagina inițială a cursului va fi afișată într-o manieră asemănătoare imaginii de mai jos:

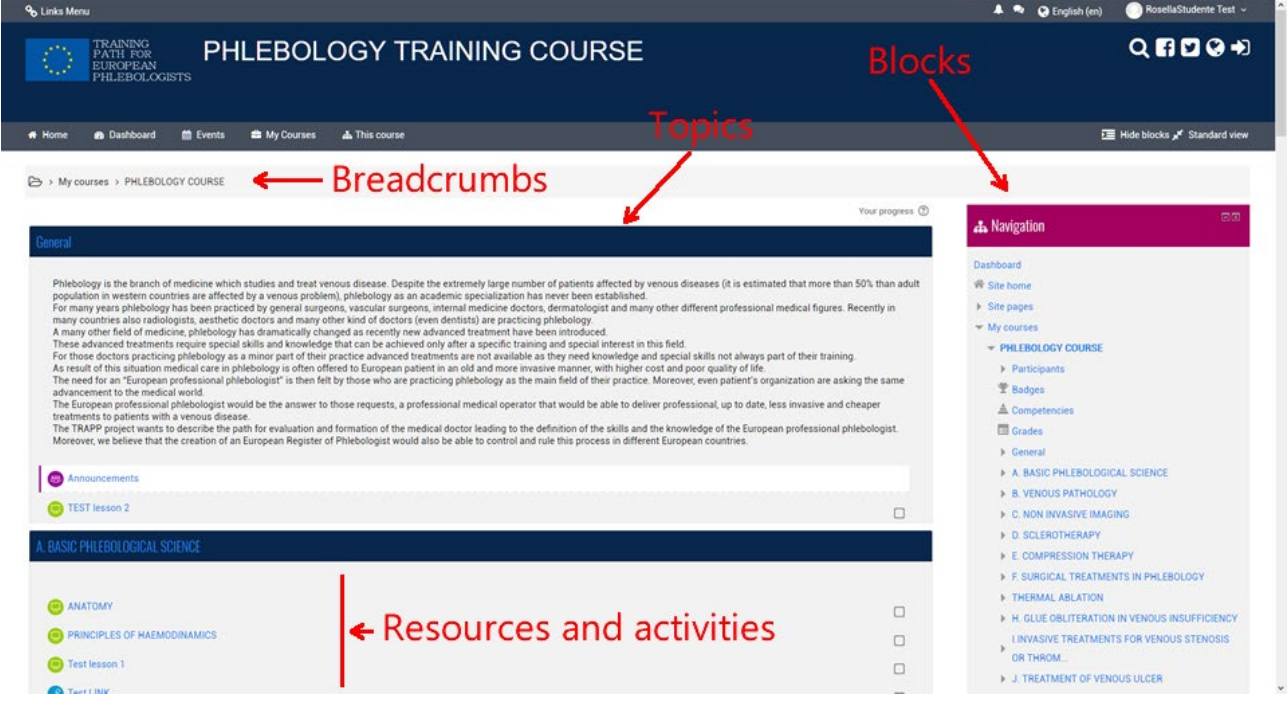

Pagina cursului este împărțită în două secțiuni diferite. Secțiunea din stânga conține toate activitățile de învățare și resursele pregătite de profesor pentru curs (lecții, teme, forum, note, pagini web, teste, etc.).

În partea din dreapta sunt o serie de unități, fiecare având o funcție specifică și conțin o serie de linkuri pentru a accesa rapid unele elemente ale cursului precum și alte informații, de exemplu: unitatea evenimente viitoare conține activități viitoare planificate.

Când se navighează în cadrul cursului, în partea stânga sus a paginii se vizualizează breadcrumbs . Ele arată unde sunteți și vă oferă posibilitatea să vă întoarceți la un punct intermediar ( dați click pe unul din ele).

## <span id="page-13-1"></span>3.2 RESURSE ȘI ACTIVITĂȚI

După cum s-a menționat anterior un curs constă dintr-o serie de resurse și activități pregătite de profesori ( un curs poate avea unul sau mai mulți profesori ).

Resursele sunt reprezentate de materialul pus la dispoziție studenților. Există numeroase tipuri de resurse, principalele fiind:

- **Fișiere**. Este cel mai frecvent tip de resursă, poate fi un fișier de orice tip, de exemplu un document format PDF, WORD, o imagine, etc. Fișierul este încărcat pe site și poate fi descărcat de toți studenți participanți la curs.
- **Linkuri către pagini web (URL).** Când resursa este disponibilă pe internet nu este necesară încărcarea ei pe platforma de învățare, se inseră doar linkul în cadrul cursului. Studenții vor putea sa o descarce sau să o vizualizeze direct în siteul de origine.
- **Pagini web**. O pagină web (dar poate fi și o simplă pagină text) poate să conțină text, imagini, linkuri, teste, etc. Este creată de către profesor.
- **Dosar**: un grup de fișiere.
- **Cărți**: un grup de pagini organizat în capitole.

**Activitățile** sunt sarcini în care studentul are un rol activ. Există diferite tipuri de activități, dintre ele amintim:

- **Lecțiile.** Fiecare lecție cuprinde câteva pagini, fiecare pagină se încheie cu o întrebare cu răspuns multiplu. În funcție de răspunsul studentului lecția va continua cu următoarea pagină sau se va întoarce la pagina anterioară.
- **Proiectele.** Proiectele permit profesorului să dea studentului orice tip de activitate individuală pe care o va putea ulterior evalua și analiza. Munca poate consta în realizarea unei activități digitale care va fi încărcată pe server, dar și sub forma de compilare a unui text online, crearea unui raport sau orice alt fel de activitate asemănătoare.
- **Testele**. Această activitate permite profesorului să proiecteze și să efectueze teste care pot consta în întrebări cu răspunsuri multiple, întrebări cu răspunsuri tip adevărat/fals, întrebări cu răspuns scurt și alte tipuri de întrebări. Aceste întrebări sunt colectate într-un fișier organizat pe categorii de întrebări și pot fi refolosite în același curs sau în cursuri diferite. Testele pot permite încercări repetate de răspuns. Fiecare încercare este înregistrată automat și profesorul poate decide dacă va trimite un răspuns și / sau va afișa răspunsurile corecte. Testele includ un sistem de evaluare a răspunsului.
- **Alegerea.** Alegerea este o activitate extrem de simplă. Profesorul pune o întrebare și propune mai multe răspunsuri din care se alege cel corect.

## <span id="page-16-0"></span>4 FINALIZAREA UNEI ACTIVITĂȚI ȘI CONDIȚIONAREA ACCESULUI

Unele cursuri vor utiliza opțiunea de Activity Completion ( finalizarea unei activități) sau/și de Conditional Access (acces condiționat).

## <span id="page-16-1"></span>4.1 FINALIZAREA UNEI ACTIVITĂȚI

Completarea activității permite instructorilor dumneavoastră să stabilească criterii pentru a determina momentul când o activitate este finalizată. Acest lucru se poate face fie permițând studenților să marcheze manual finalizarea propriei activități (o modalitate frumoasă de a păstra lista de verificare a activităților de clasă finalizate), fie prin stabilirea unor criterii bazate pe lucruri cum ar fi activitatea vizionată sau notele studenților. Această finalizare a activității poate fi utilizată împreună cu accesul condiționat, restricționând în mod efectiv accesul la anumite activități, până când nu se realizează obiectivele anterioare.

În ecranul de mai jos veți vedea că puteți oricând să dați clic pe butonul "My progress (Progresul meu) " pentru a vedea câteva informații de ajutor despre urmărirea finalizării. În plus, veți observa că cutiile galbene sunt activități care nu au fost încă finalizate, caseta verde conține o activitate pe care studentul a terminat-o îndeplinind criteriile instructorului, iar casetele albastre au fost marcate manual de student

## <span id="page-16-2"></span>4.2 TESTAREA

Aceste sunt instrucțiuni asupra modalității de accesare a unui test pe platforma MOODLE. Înainte de a începe testul vă rugăm să recitiți sfaturile de mai jos:

- Nu faceți testarea prin conexiune wireless.
- Nu dați testul pe telefon sau tabletă.
- Salvați frecvent răspunsurile.
- Lăsați timp pentru trimiterea efectivă a testului.

#### Cum efectuează studenții un test

- Dați click pe linkul testului și citiți informația pentru a vă asigura că este testul pe care doriți să îl completați.
- Click pe butonul "Attempt quiz now"
- Click pe butonul "Next" aflat în partea de jos a paginii pentru a vedea următoarea pagină de întrebări.
- Click pe butonul "flag" (steag) aflat lângă întrebare pentru a pune un marcaj temporar pe ea.

## Pag. 18

#### **Question 2**

Not complete Marked out of 1.00

**▼** Flag question

 Observați opțiunea de Quiz navigation . O puteți folosi pentru a trece la oricare altă întrebare.

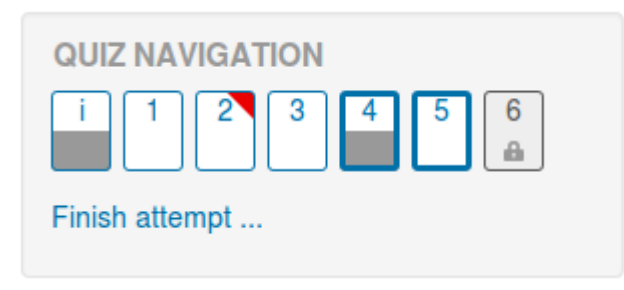

- Se afișează o întrebare marcată cu un triunghi roșu în dreapta sus
- Întrebările de pe pagina curentă sunt afișate cu o margine îngroșată
- După vizualizarea unei descrieri ea este afișată cu jumătatea de jos gri
- După salvarea unei întrebări de eseu ea este afișată cu jumătatea de jos gri
- Întrebarea dependentă este afișată în gri, cu o pictogramă lacăt
- Pentru a finaliza testarea dați click pe butonul "Finish attempt"
- Pagina "Summary of attempt" verifică întrebările și alertează asupra existenței întrebărilor la care nu s-a răspuns.

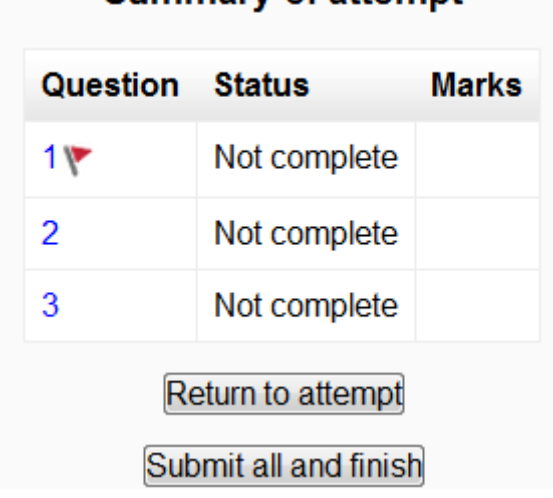

Summary of attempt

#### **TRAPP <b>FOR** GHIDUL STUDENTULUI **PROJECT | INTELLECTUAL OUTPUT3**

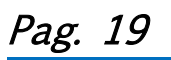

- Dați click pe oricare număr de întrebare sau pe butonul de întoarcere "Return to attempt" pentru a reveni la test.
- Dați click pe "Submit all and finish" când ați terminat testul și doriți să obțineți nota. Va apărea o avertizare care vă va spune că din acel moment nu mai puteți face modificări ale răspunsurilor.

#### Autosalvarea

Dacă MOODLE detectează o cădere de rețea la calculatorul studentului și opțiunea de autosalvare este activată va apărea un mesaj de avertizare care va încuraja studentul să își noteze răspunsurile recente.

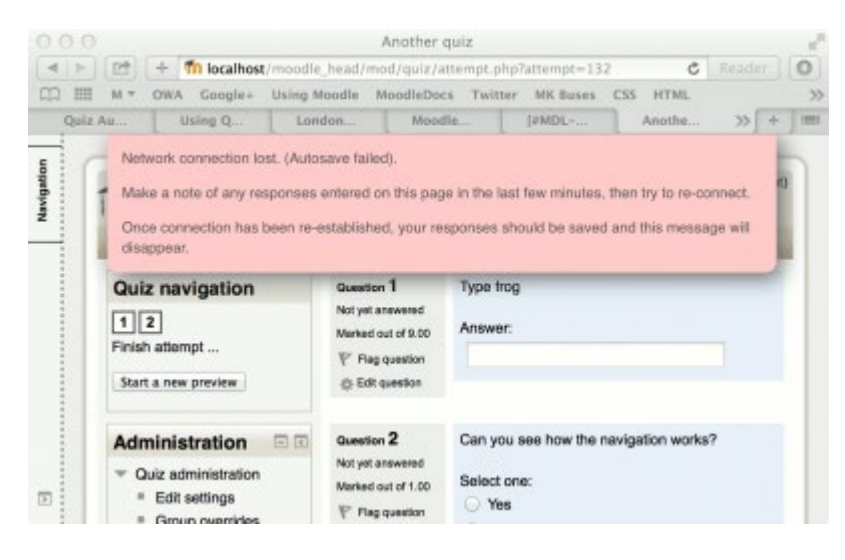

Autosalvarea automată a testului este activată în mod prestabilit, intervalul de timp fiind setat la 2 minute. Această perioadă de salvare automată poate fi modificată sau setarea poate fi dezactivată complet din *Site administration>Plugins>Activity modules>Quiz>Autosave period*.

#### Cum verifică studenții un test

- În partea de navigare a testului
	- o Un răspuns corect este afișat cu jumătatea verde de jos, cu o bifă albă
	- o Un răspuns parțial corect este afișat cu jumătatea portocalie inferioară, cu un cerc alb în ea
	- o Un răspuns greșit este afișat cu jumătatea inferioară roșie
	- o O întrebare tip eseu (care necesită corectare manuală) este afișată cu jumătatea de jos gri
	- o O întrebare marcată este afișată cu un triunghi roșu în dreapta sus

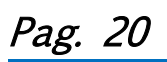

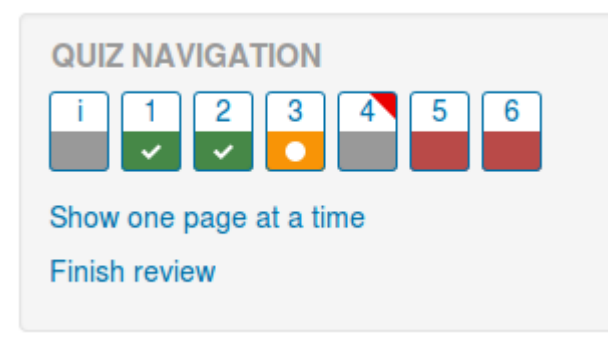

- În cadrul întrebările în sine răspunsurile corecte vor fi marcate în verde. Răspunsurile incorecte vor fi roșii cu o cruce.
- Potrivit setărilor profesorului dumneavoastră este posibil să primiți un feedback general, un feedback specific pentru fiecare întrebare și / sau un feedback general al scorul final.
- Deși testul poate fi împărțit în mai multe pagini, se vor afișa toate întrebările pe o singură pagină pentru a facilita navigarea. Puteți alege să examinați rezultatele testul pe pagini separate, așa cum a fost atunci când ați luat testul

#### Salvarea întrebărilor și reîntoarcerea mai târziu asupra lor

- Dacă răspundeți la o serie de întrebări și apoi doriți să continuați mai târziu dați click pe butonul "Finish attempt".
- Când vă reîntoarceți pentru a continua un test MOODLE va ține minte unde ați rămas și vă va lăsa să continuați de acolo, având salvate răspunsurile anterior date.

#### Retestarea

Dacă profesorul a permis încercări multiple când veți da click din nou pe test veți fi informat către încercări mai aveți la dispoziție precum și rezultatele obținute anterior.

#### Vedeți și

• Exemplu de test demonstrativ [Working example of a quiz on School demo site](http://school.demo.moodle.net/mod/quiz/view.php?id=168) (Log in with username:student/password:moodle)

## <span id="page-20-0"></span>5 VIZUALIZAREA NOTELOR

Pentru a vedea notele trebuie să accesați cursul dorit și să mergeți la: Administration Block>Course Administration>Grades

Aici veți vedea elementele verificate ale cursului, precum și notele pe care le-ați obținut pentru aceste sarcini, precum și un total al evaluării cursului. Unele elemente de notare ar putea fi ascunse de studenți la cererea profesorului cursului respectiv, deci dacă observați un element de notare lipsă, trimiteți întrebări profesorilor ca un prim punct de contact.

- Ghidul utilizatorului varianta scurtă [\(https://docs.moodle.org/34/en/User\\_quick\\_guide\)](https://docs.moodle.org/34/en/User_quick_guide)
- Întrebări frecvente ale studenților (https://docs.moodle.org/35/en/Student\_FAQ)

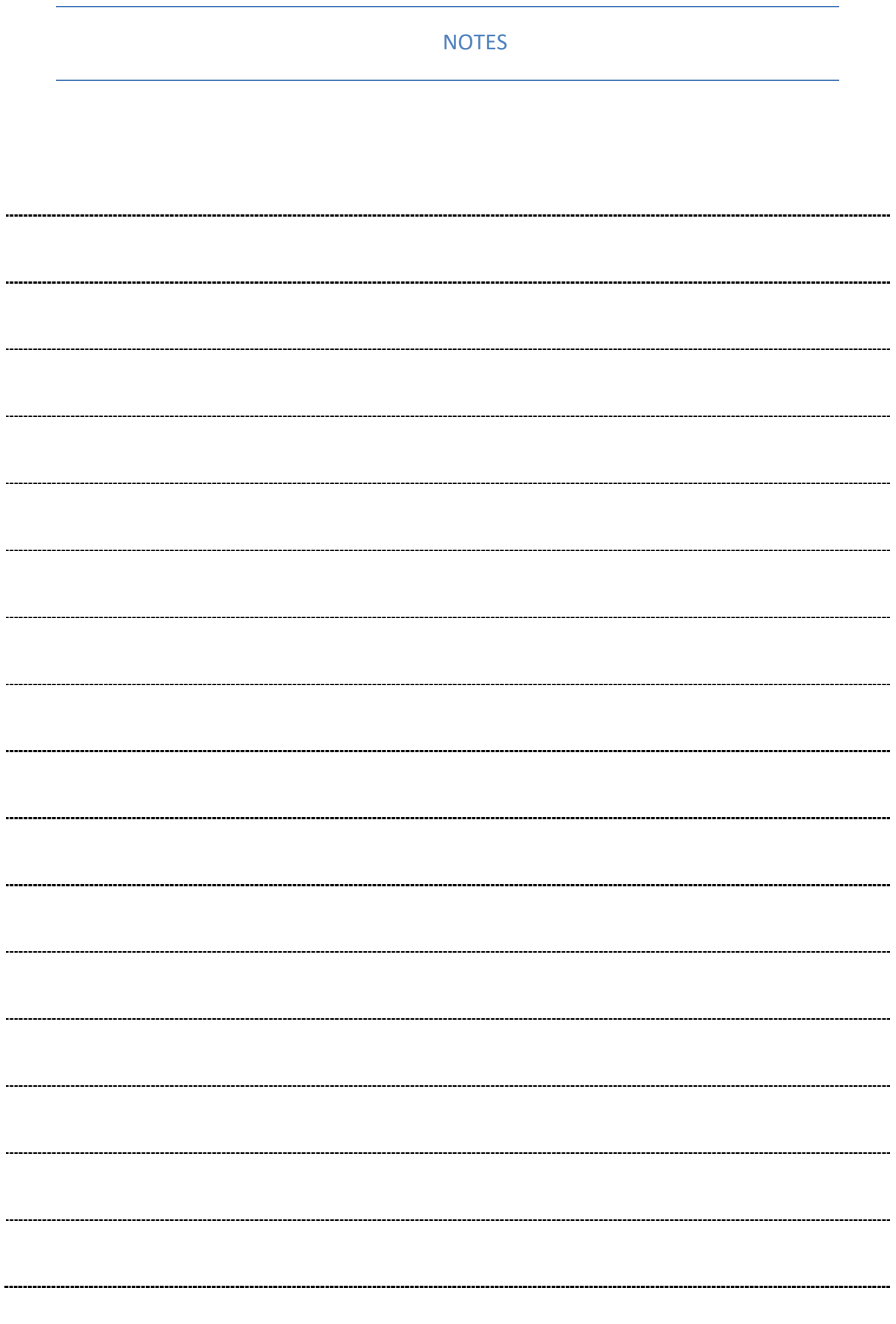

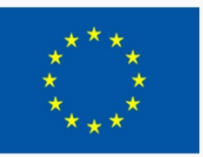

TRAINING PHLEBOLOGISTS

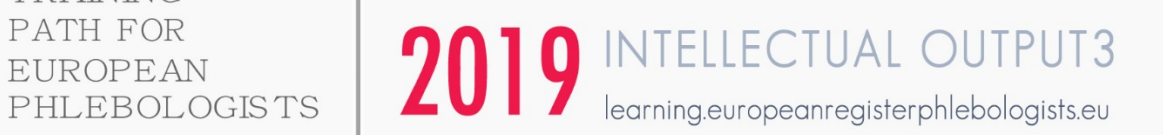

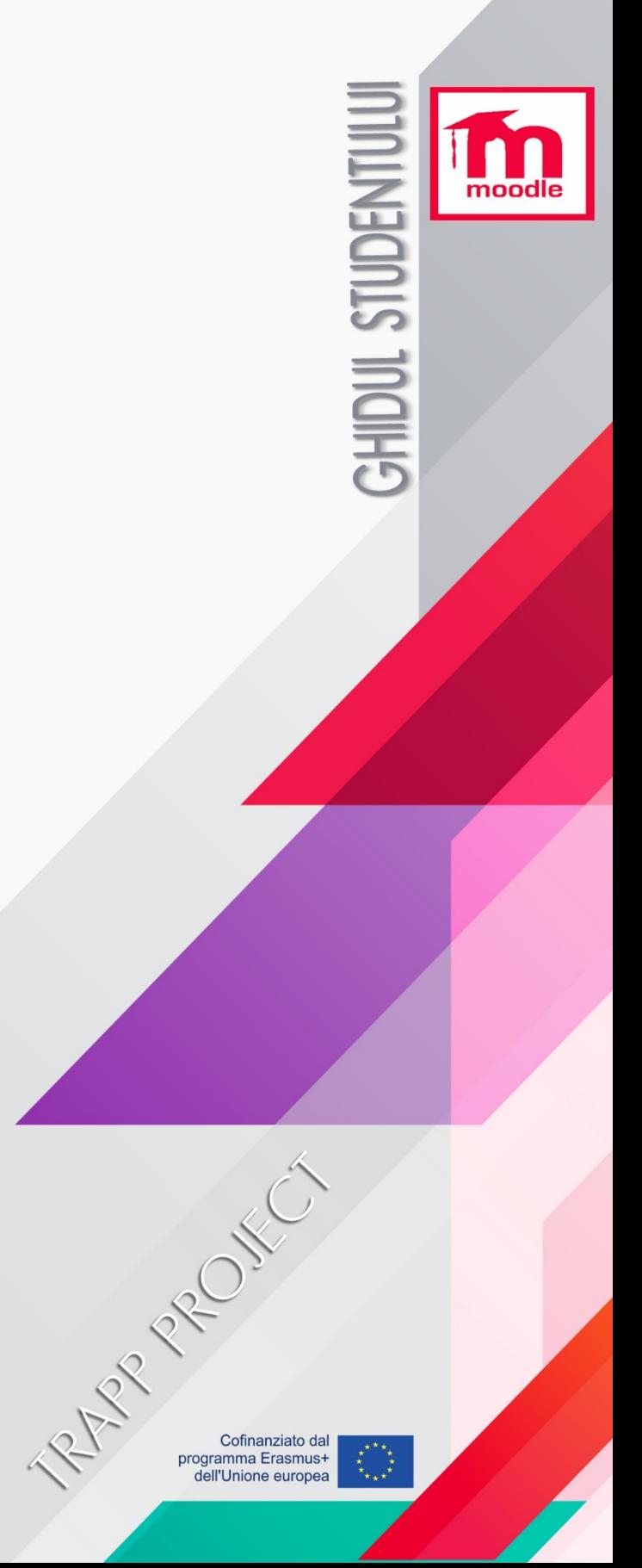

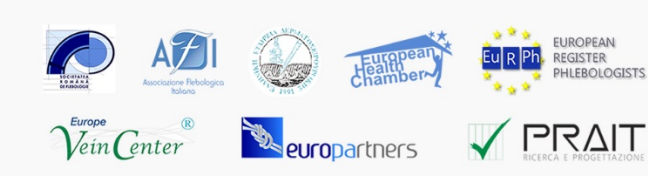